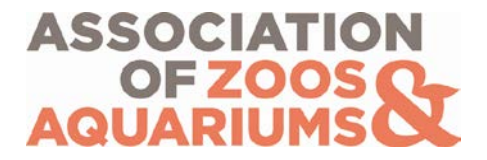

# **User Orientation – Navigating Animal Programs Database** *Animal Program Participants*

## **Table of Contents**

Part I – [Animal Program Pages](#page-1-0) Part II – [Searching and Downloading Documents](#page-3-0)

## **Questions? Contact AZA's Conservation and Science Department:**

Rebecca Greenberg Conservation & Science Coordinator Phone: (301) 244-3328 Email: [conservation@aza.org](mailto:conservation@aza.org)

#### <span id="page-1-0"></span>**Part I – Animal Program Pages**

- **1.** Log in to [www.aza.org](http://www.aza.org/) using your primary email address and your password (this is your individual member ID number, or a personalized password if you have re-set it).
- **2.** Click the "Animal Programs" link on the left side of the page (see image below). This will take you to the search page for the Animal Programs Database.

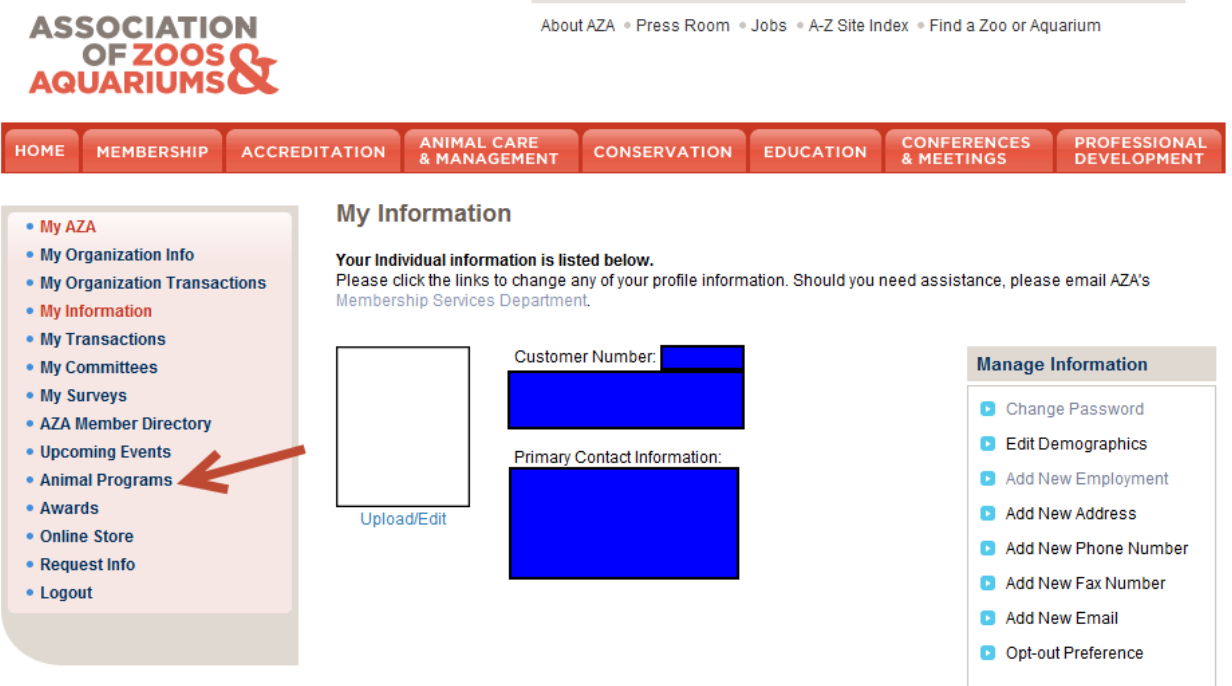

**3.** To search for a specific program by name, please use the % sign (wildcard search) in front of a keyword. In example below, if you are looking for the Polar Bear SSP, you can search %polar and the Polar Bear Animal Programs will come up. Using the % sign when searching will show results with any combination of the letters or words you choose to search.

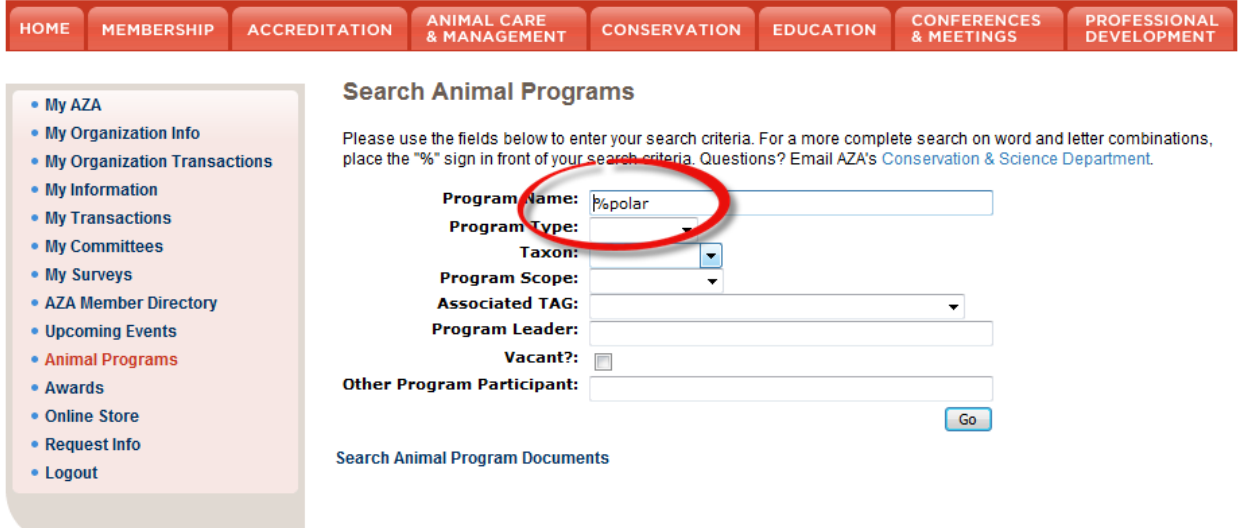

- **4.** You can also search by Program Type, Taxon, Program Scope (Regional or International), Associated TAG, Program Leader, vacant programs, or other program participants (names of officers or advisors).
- **5.** After inputting your criteria, click **6**<sup>6</sup>
- **6.** Once on the Animal Program page, you will find:
	- **a.** Species
	- **b.** Related Individuals Program Officers (Program Leader and Vice Program Leader)
	- **c.** Related Individuals Program Advisors
	- **d.** Related Individuals Other Related Individuals (this section is for WCMC Liaisons of TAGs)
	- **e.** Related Individuals Institutional Representatives
	- **f.** Related Programs
	- **g.** Program Documents
- **7.** If certain sections of the Animal Program page contain a lot of information (i.e. a TAG has more than 10 species), you may click on the small numbers located just above the first column in the section to scroll through the entire list. Please note that these sections are sorted alphabetically by the individual's last name or the species name.

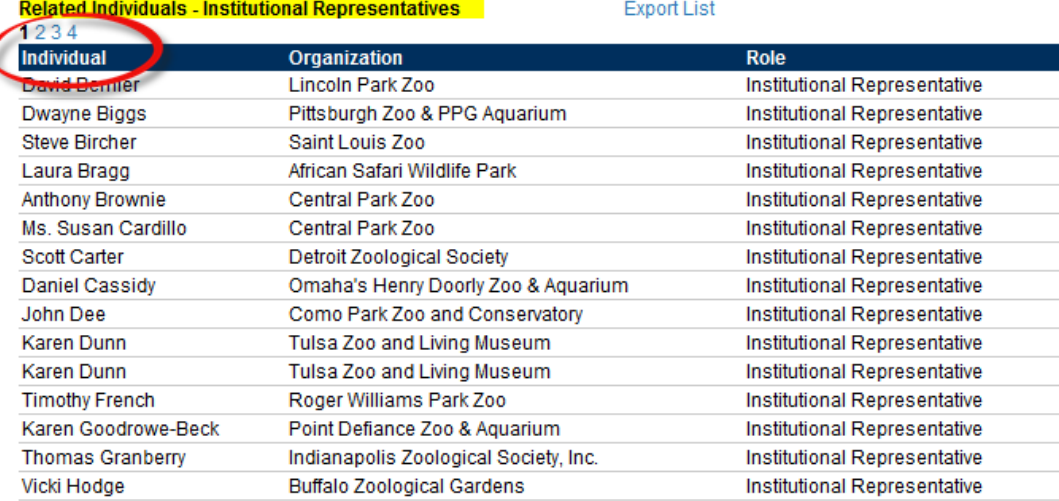

**8.** If you would like to navigate to a related Animal Program, you can click on the link for the specific Animal Program under the Related Programs section and it will take you to that page.

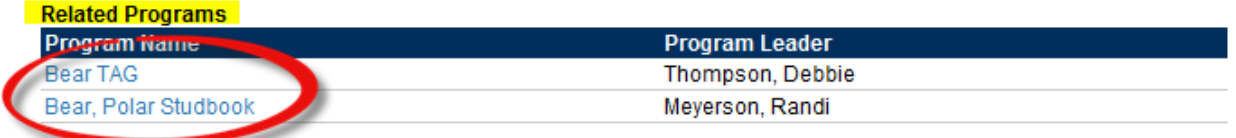

**9.** If you would like to download an Institutional Representative list for a specific Animal Program, you can find the " Export List " link located just to the right of the section labeled, "Related Individuals – Institutional Representatives."

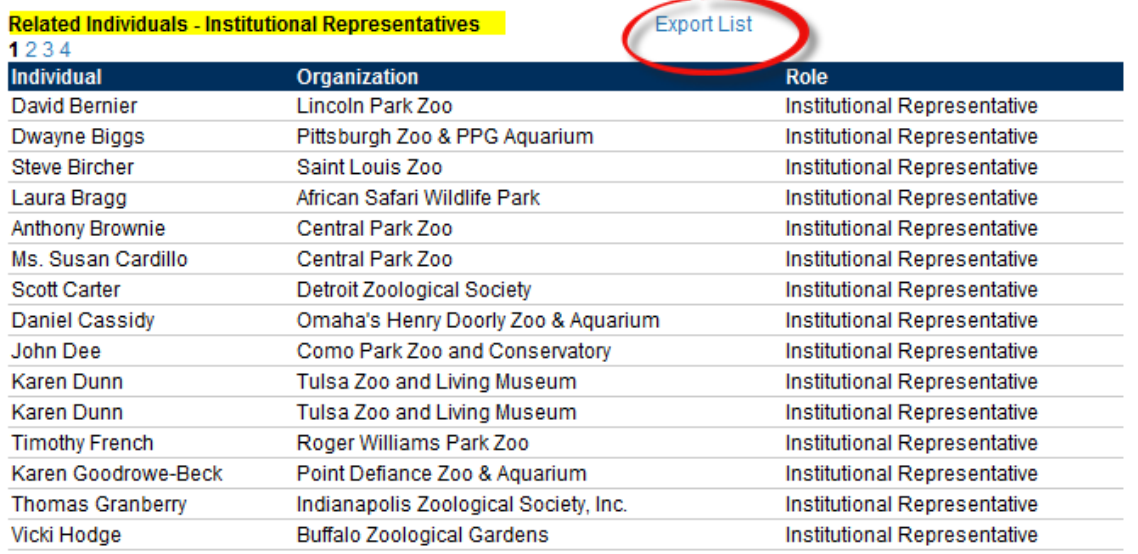

**10.** The tabs at the top of the page will direct you to the main areas of [www.aza.org.](http://www.aza.org/) You may return to My AZA by clicking on the "My AZA" link under your name in the top right corner of the page.

### *Please note that after 20 minutes of inactivity, the system will log off and you will have to sign in again in order to view certain links, documents, and contact information.*

#### <span id="page-3-0"></span>**Part II – Searching and Downloading Documents**

**1.** If you would like to download a document from an Animal Program page, scroll down to find the Program Documents section.

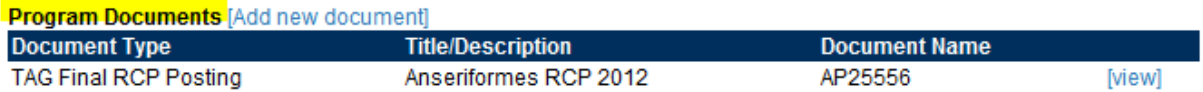

- **2.** The Program Documents section specifies:
	- **a.** the type of document (Breeding and Transfer Plan Draft or Final, Regional Collection Plan Draft or Final, Studbook, Animal Care Manual, or Other)
- **b.** the title of the document
- **c.** a unique identifying code (for the AZA Conservation Department's internal use)
- **3.** Click the **Nightlan** link located on the very right of the row and the document (PDF) will open in a new window.
- **4.** You can also search for a document from the Animal Programs search page. Below the Animal Programs search area click the Search Animal Program Documents link.

### **Search Animal Program Documents**

Please use the fields below to enter your search criteria. For a more complete search on word and letter combinations, place the "%" sign in front of your search criteria. Questions? Email AZA's Conservation & Science Department.

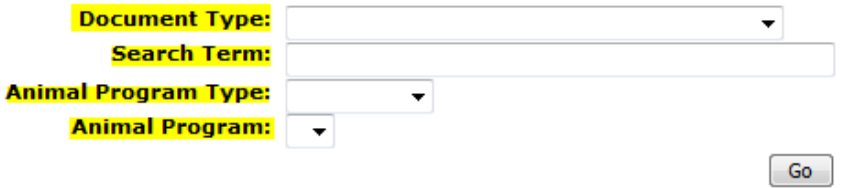

**a.** You can search by Document Type, a search term (please use the % sign in front of a keyword), Animal Program Type (TAG, SSP, Studbook), and specific Animal Program. Please note that you must choose a Document Type before entering a search term.

### **Search Animal Program Documents**

Please use the fields below to enter your search criteria. For a more complete search on word and letter combinations, place the "%" sign in front of your search criteria. Questions? Email AZA's Conservation & Science Department.

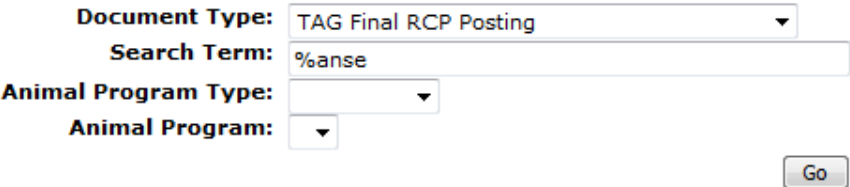

**b.** If you are searching for documents related to a specific Animal Program, you must select an Animal Program Type before using the Animal Program name dropdown. The Animal Program Type dropdown will filter out the results for the specific Animal Program dropdown.

## **Search Animal Program Documents**

Please use the fields below to enter your search criteria. For a more complete search on word and letter combinations, place the "%" sign in front of your search criteria. Questions? Email AZA's Conservation & Science Department.

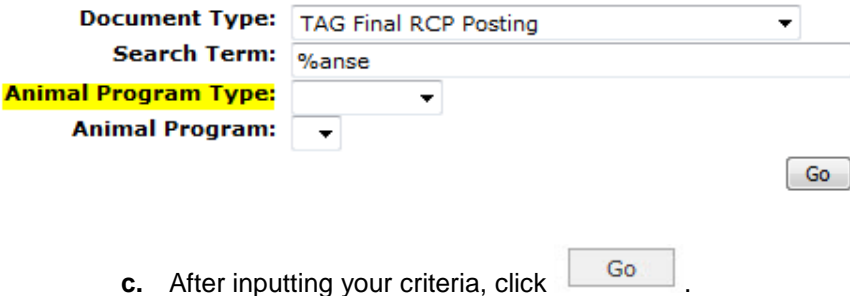

- **d.** Click on the link for the document and the document will open.
- **5.** The tabs at the top of the page will direct you to the main areas of the website.
- **6.** The tabs at the top of the page will direct you to the main areas of [www.aza.org.](http://www.aza.org/) You may return to My AZA by clicking on the "My AZA" link under your name in the top right corner of the page.

#### *Please note that after 20 minutes of inactivity, the system will log off and you will have to sign in again in order to view certain links, documents, and contact information.*